### Podés hacerlo desde el acceso que se encuentra luego de loguearte para ingresar a MyUP

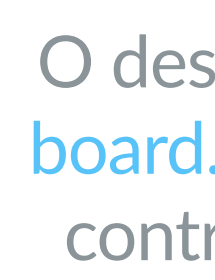

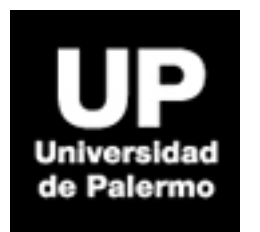

O desde el siguiente link: https://palermo.blackboard.com Tu usuario es el mismo de MyUP y tu contraseña la primera vez que accedas será tu número de documento.

La primera vez que accedas, tendrás la bienvenida. Presioná el botón "Empezar" en la parte inferior, y accederás a la pantalla de inicio.

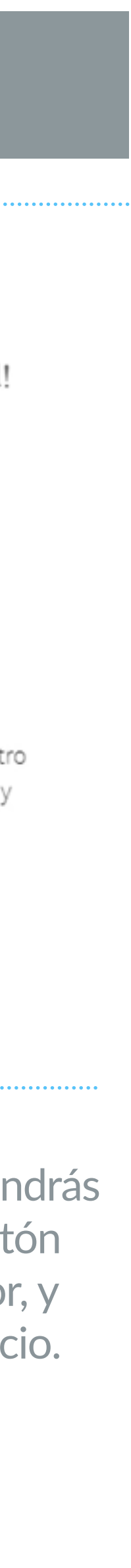

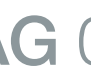

### **¿Cómo ingresar al Campus Online?**

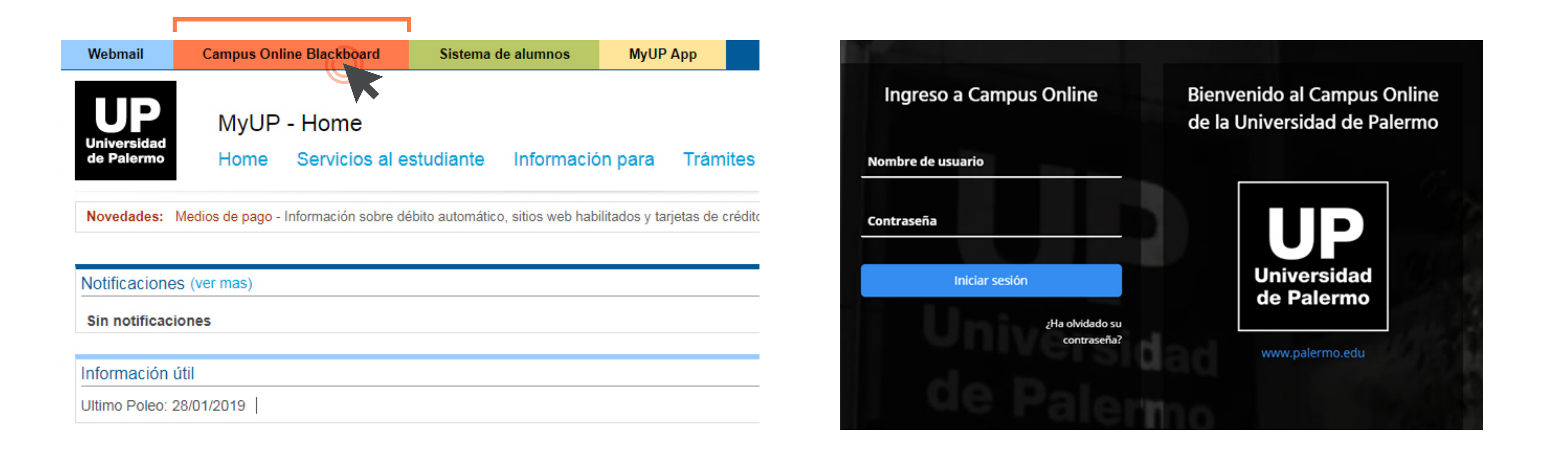

**© Universidad de Palermo**

Prohibida la reproducción total o parcial de imágenes y textos.

#### ¡Bienvenido al nuevo Blackboard!

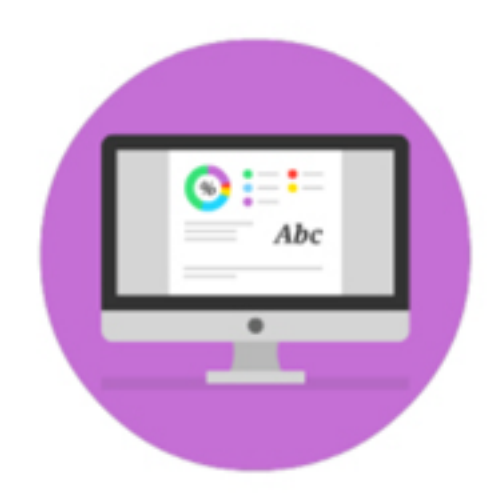

Le encantarán los detalles agradables en nuestro diseño moderno. Las interacciones intuitivas y fluidas son simples y divertidas de usar.

### **Menú Blackboard**

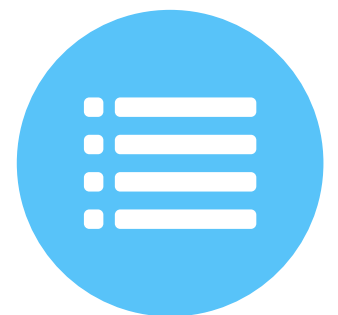

#### **© Universidad de Palermo**

Prohibida la reproducción total o parcial de imágenes y textos.

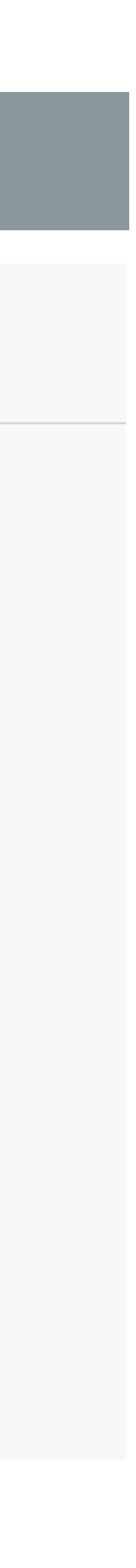

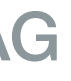

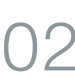

### **Flujo de actividades**

Lo primero que verás en el área principal de la pantalla el Flujo de Actividades (una vista integral de lo que sucede en tus cursos, separado en categorías).

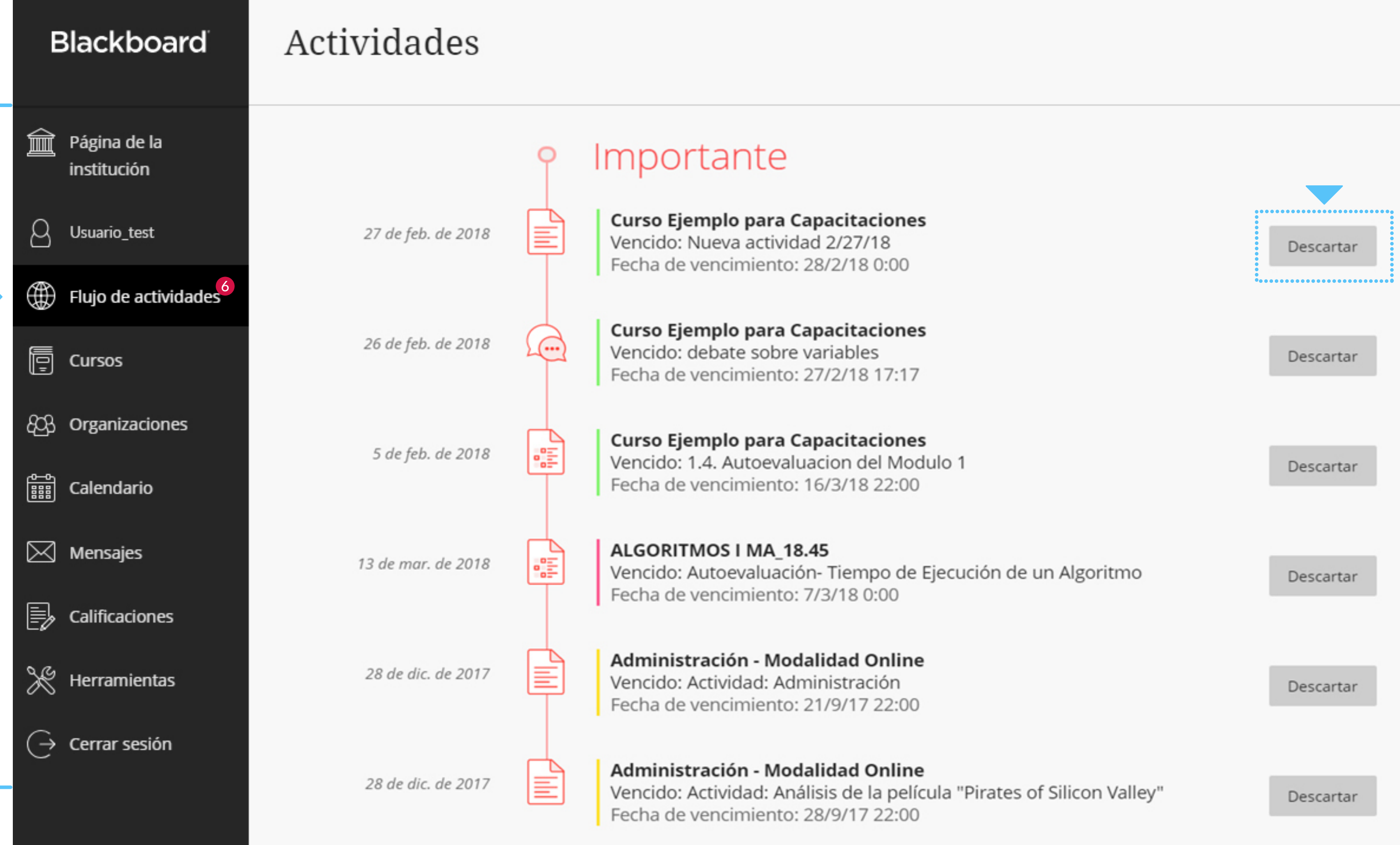

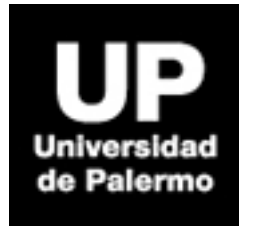

**Al ingresar al campus online , encontrarás un menú general en el lateral izquierdo, tu punto de partida a cualquier otra área, permitiendo un acceso más sencillo y fácil.** 

• Desde la segunda opción del menú del lateral izquierdo, donde esta tu nombre y apellido, puedes acceder a tus datos y modificarlos.

• Para modificar el dato que desees, simplemente hacé click con el mouse en el apartado a cambiar, y una ventana emergente en el la teral derecho de la pantalla te per mitirá editarlo.

• Es muy importante que verifiques tu dirección de correo electrónico porque es donde recibirás las noti ficaciones del campus.

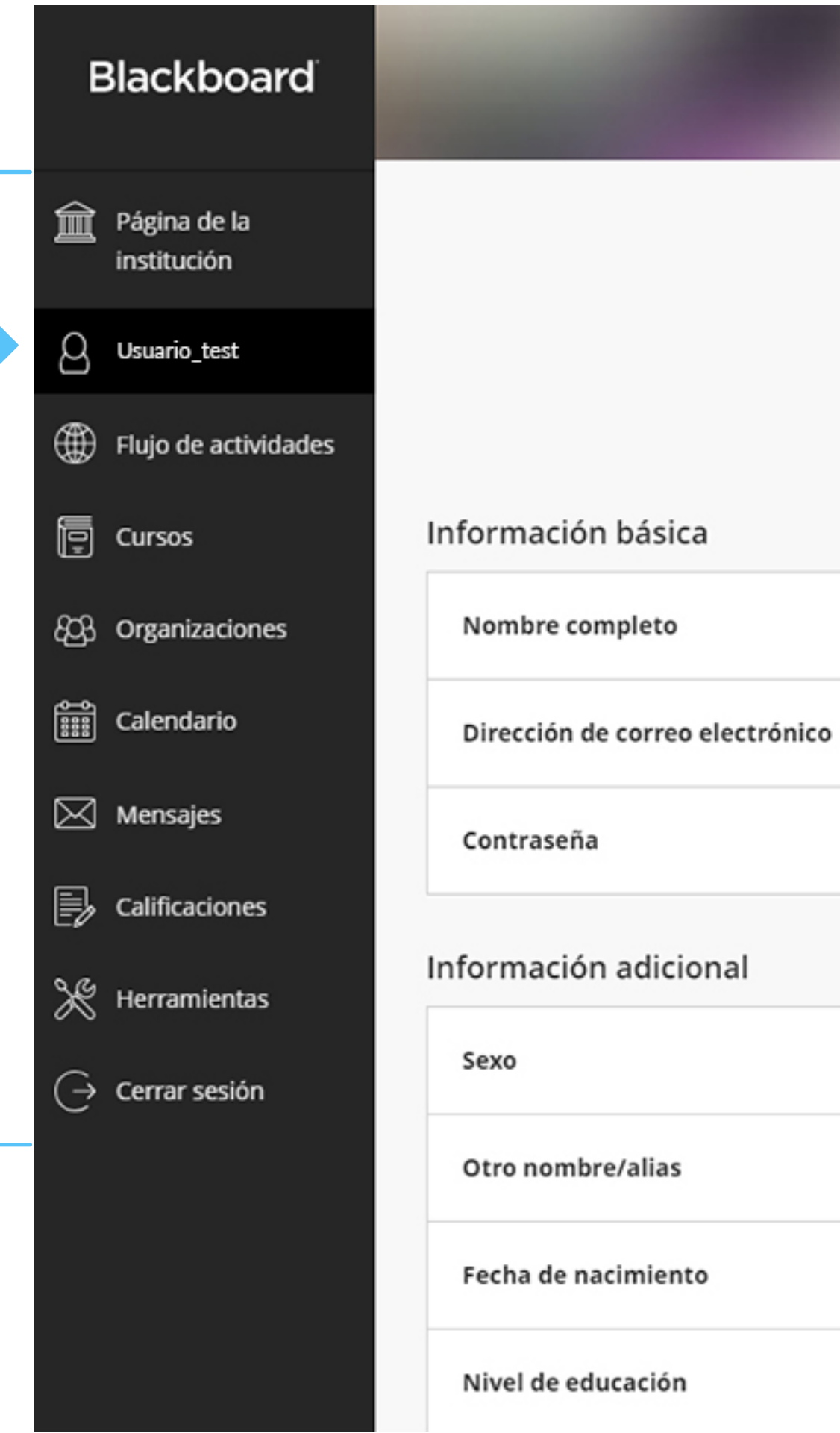

### **© Universidad de Palermo**

Prohibida la reproducción total o parcial de imágenes y textos.

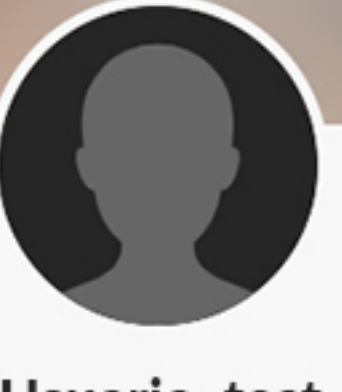

#### Usuario\_test

test

# Usuario test Usuario test@gmail.com Cambiar contraseña Masculino Agregar otro nombre/alias 29 de jul. de 1982 Agregar nivel de educación

Configuración del sistema

Idioma

Ajustes de privacidad

Ajustes de notificaciones globales

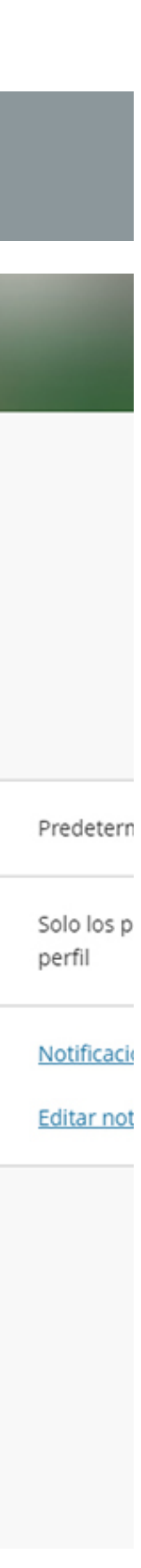

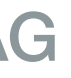

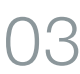

## **Definir el Perfil**

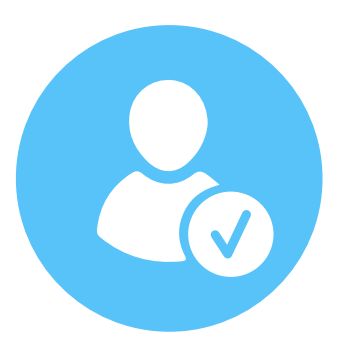

### **Cursos disponibles**

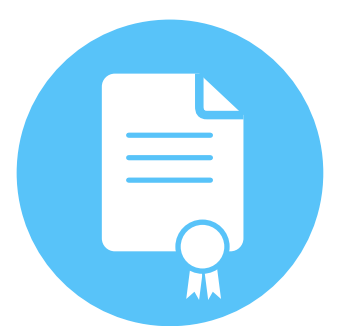

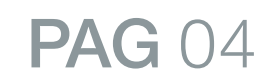

#### **© Universidad de Palermo**

Prohibida la reproducción total o parcial de imágenes y textos.

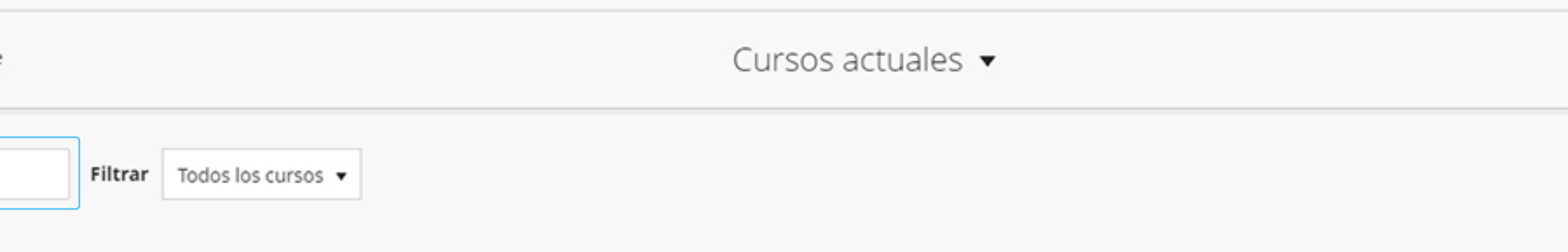

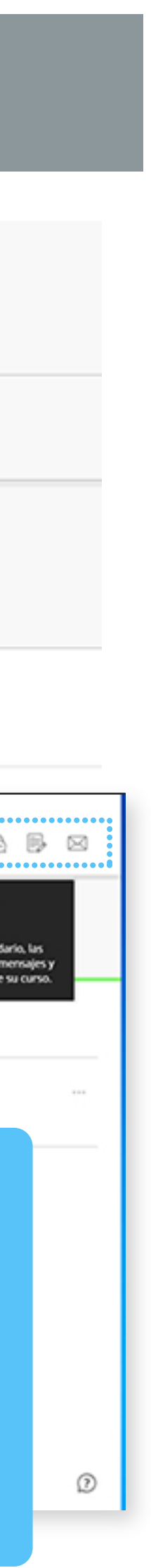

• También podés clickeando en la estrella del lateral derecho marcar tus cursos favoritos. Bastará clickear sobre el curso deseado para acceder a él.

• Al acceder a la opción de Cursos podés visualizar todos tus cursos. Contás con un buscador en la parte superior que te permitirá una localización más rápida.

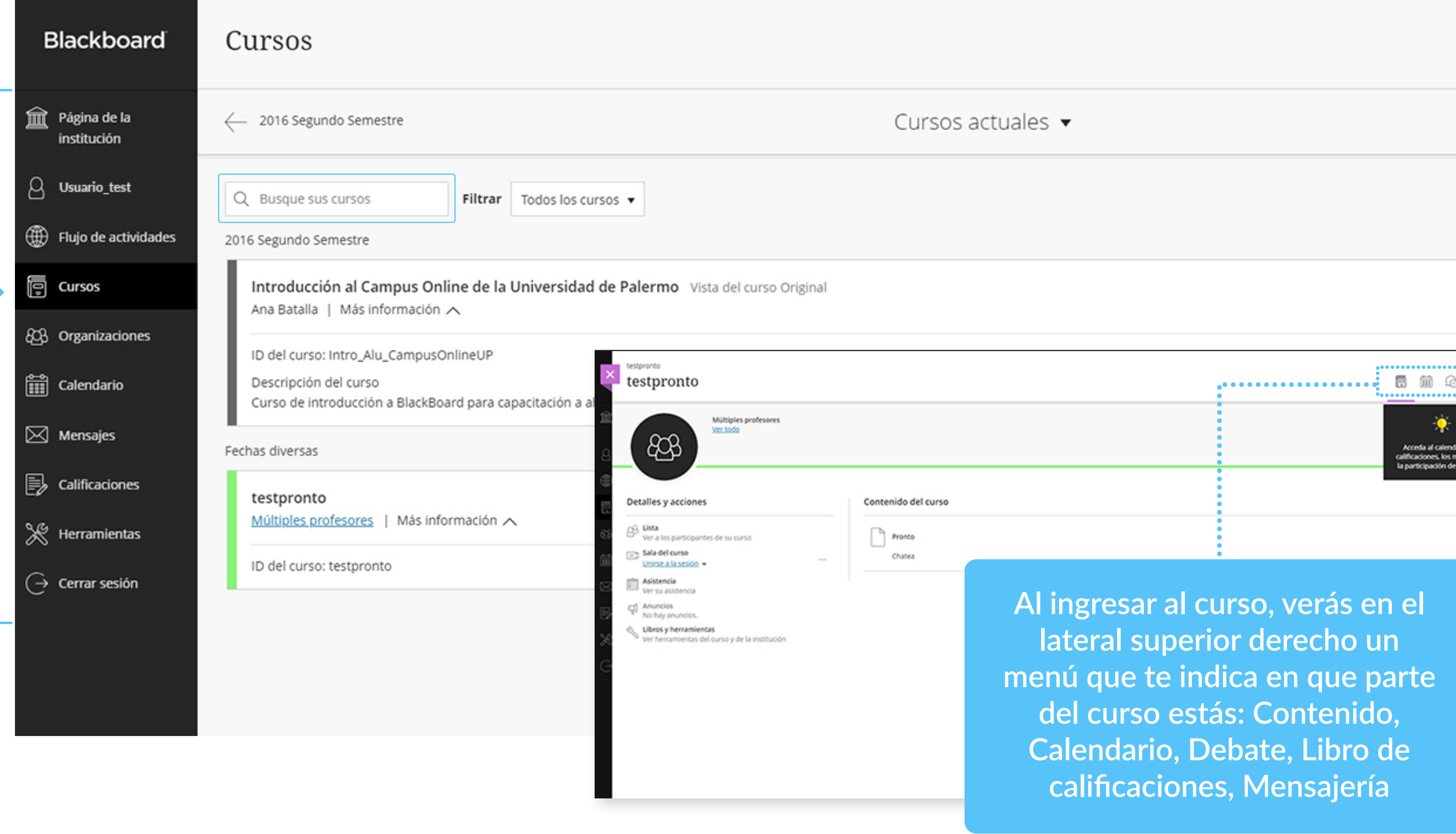

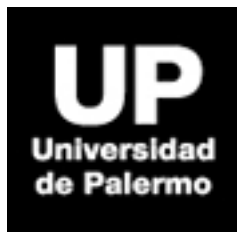